$\tilde{\mathbf{r}}$ 

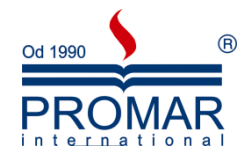

## *MICROSOFT POWERPOINT 2003*

# POZIOM PODSTAWOWY

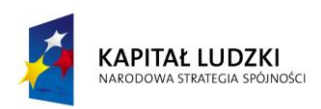

**UNIA EUROPEJSKA** EUROPEJSKI<br>EUROPEJSKI<br>FUNDUSZ SPOŁECZNY

*Cykl szkoleniowy realizowany jest w ramach projektu pn. "Wdrożenie strategii szkoleniowej", Programu Operacyjnego Kapitał Ludzki współfinansowanego ze środków Unii Europejskiej w ramach Europejskiego Funduszu Społecznego (Priorytet V, Działanie 5.1, Poddziałanie 5.1.1).*

### KANCELARIA PREZESA RADY MINISTRÓW  $\widetilde{\phantom{a}}$

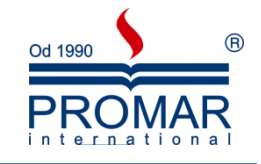

### **SPIS TREŚCI**

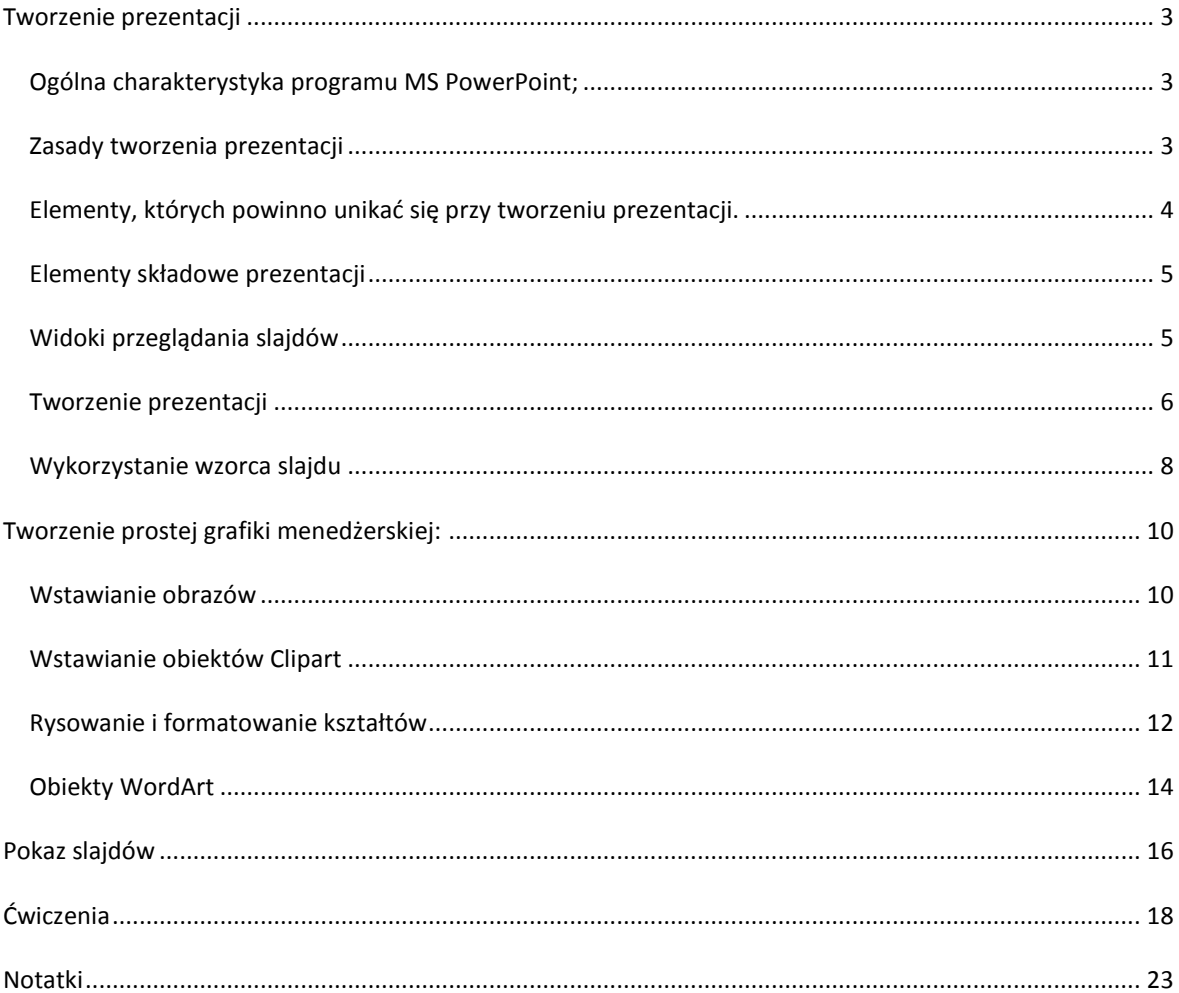

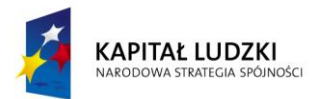

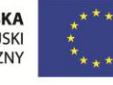

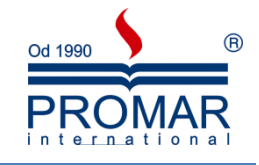

#### <span id="page-2-0"></span>**TWORZENIE PREZENTACJI**

 $\sim$ 

#### <span id="page-2-1"></span>OGÓLNA CHARAKTERYSTYKA PROGRAMU MS POWERPOINT;

Program Microsoft PowerPoint 2003 zapewnia mnóstwo ciekawych metod tworzenia i prezentowania dynamicznych prezentacji odbiorcom. Nowe wspaniałe funkcje dźwięku i grafiki ułatwiają przygotowanie interesującej, niemal fabularnej opowieści, która jest zarówno prosta do utworzenia, jak i efektowna.

W programie można osadzać klipy wideo, a za pomocą nowych i ulepszonych narzędzi do edytowania obrazów (włącznie z narzędziami: wszechstronnych efektów artystycznych i zaawansowanej korekcji, koloru oraz przycinania) można dostosować każdy obraz w prezentacji tak, aby wyglądał jak najlepiej.

Aby przyciągnąć uwagę odbiorców, można dodać dynamiczne przejścia slajdów oraz bardziej realistyczne efekty animacji.

#### <span id="page-2-2"></span>ZASADY TWORZENIA PREZENTACJI

- 1. Dobre przygotowanie do prezentacji
	- Zebranie materiałów na temat tworzonej prezentacji
	- Analiza audytorium i ustalenie celu pokazu
	- Dopasowanie projektu do miejsca i czasu prezentacji
	- Nakreślenie planu, wg którego będzie prowadzona prezentacja
- 2. Zasady projektowania slajdów
	- Każdy slajd powinien mieć tytuł
	- Aby slajdy były czytelne, nie powinno być więcej niż 5-6 linii tekstu na slajdzie (max 10)
	- Tekst powinien składać się z haseł, a nie rozbudowanych akapitów
	- Należy pamiętać o tym, że odbiorca zwraca największą uwagę na górną część slajdu
- 3. Kolorystyka projektu
	- Konsekwentnie stosuj kolory
	- Kolorystyka i tło mają wspomagać prezentację, a nie dominować
	- Kontrast podstawowa zasada przy dobieraniu kolorów tekstu i tła
	- Odpowiedni dobór kolorów sprzyja koncentracji widza
- 4. Odpowiedni dobór czcionek
	- Stosuj czytelną czcionkę, bez zbędnych ozdobników
	- Zadbaj, aby tekst i pozostałe elementy były czytelne z większej odległości
	- Konsekwentnie używaj 1, maksymalnie 2 rodzajów czcionek
	- Unikaj zbyt częstych zmian wielkości czcionki wprowadza to chaos do projektu
- 5. Rozplanowanie elementów na slajdzie
	- Slajd powinien być czytelny
	- Każdy slajd powinien mieć podobny schemat
	- Elementy nie mogą zachodzić na siebie
- 6. Grafika
	- Obiekty graficzne urozmaicają wygląd slajdu
	- Elementy graficzne muszą być również czytelne
	- Zadaniem grafiki jest wspomaganie tekstu
	- Wykorzystuj stopniowanie –tzn. wyświetlaj kolejne elementy slajdu potrzebne do prezentacji

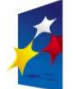

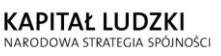

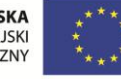

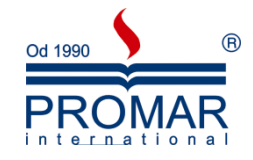

7. Stopniowanie tekstu i grafiki

 $\sim$ 

- W MS PowerPoint możliwe jest stopniowe wyświetlanie elementów, poprzez animacje wejścia
- Wprowadza to chronologię i porządek w schemacie
- Pozwala widzowi lepiej zrozumieć przedstawiane zagadnienia
- 8. Pokazy multimedialne
	- Filmy wzbogacają prezentacje i sprawiają, że staje się ona bardziej interesująca
- 9. Źródła
	- W dobrej prezentacji powinna znaleźd się lista materiałów wykorzystywanych przy tworzeniu pokazu
- 10. Zakończenie
	- · W podsumowaniu dobrze jest zamieścić jakiś cytat, sentencję lub hasło

#### <span id="page-3-0"></span>ELEMENTY, KTÓRYCH POWINNO UNIKAĆ SIĘ PRZY TWORZENIU PREZENTACJI.

- 1. Nieprawidłowe zastosowanie kolorów
	- Slajd kolorystycznie nie pasuje
	- Uwaga widza skupia się na kolorach
	- Tekst jest słabo widoczny
	- Zły dobór kolorów dekoncentruje odbiorcę
- 2. Nieprawidłowe zastosowanie czcionek
	- Nieczytelna czcionka
	- Źle dobrana wielkośd czcionki powoduje, że tekst jest niewidoczny z dalszej odległości
	- Stosowanie w jednym tekście kilku rodzajów czcionek sprawia, że odbiorca nie może skupid się na informacji i jest nieestetyczne
	- Częste zmiany wielkości czcionki wprowadzają chaos
- 3. Nieprawidłowe zastosowanie grafiki
	- Grafika nie jest związana tematycznie z prezentacją
	- Elementy graficzne są nieprawidłowo rozmieszczone
	- Tekst jest nieczytelny, ponieważ zachodzi na obrazki

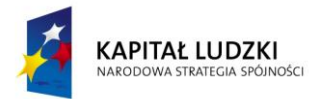

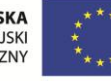

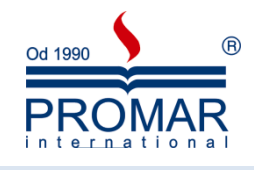

#### <span id="page-4-0"></span>ELEMENTY SKŁADOWE PREZENTACJI

 $\sim$ 

Poniżej znajduje się lista definicji podstawowych haseł związanych z tworzeniem prezentacji w programie PowerPoint. Zanim zaczniemy tworzyć fachową prezentację, warto się z nimi zaznajomić.

- **Prezentacja** dokument składający się z zestawu slajdów oraz z zestawu notatek, materiałów dla słuchaczy, parametrów komputerowego pokazu oraz opcji drukowania
- **Slajd** graficzna ilustracja omawianego hasła wykładu.
- **Układ slajdu** rozmieszczenie elementów na pojedynczym slajdzie.
- **Konspekt** lista slajdów wraz z zawartymi w nich tekstami
- **Strona notatek** miejsce na notatki prelegenta
- **Materiały informacyjne** miniatury slajdów, wraz z miejscem na notatki słuchacza
- **Szablon** zbiór najważniejszych cech poszczególnych elementów slajdu
- **Schemat kolorów** zestaw kolorów obowiązujących dla elementów graficznych w obrębie danego wzorca
- **Wzorzec** zbiór cech przypisanych danej składowej prezentacji odnoszący się do wszystkich jednostek

#### <span id="page-4-1"></span>WIDOKI PRZEGLĄDANIA SLAJDÓW

**Widok normalny** – standardowy widok, pokazuje pole konspektu, notatek oraz podgląd slajdu. W widoku normalnym mamy możliwośd wprowadzania treści w oknie konspektu oraz bezpośrednio na slajdzie. Możemy również dodawać notatki prelegenta, czyli informacje, które nie są wyświetlane podczas pokazu slajdów. Notatki prelegenta pojawiają się w prezentacji jeśli zapiszemy ją jako stronę sieci Web!

**Widok konspektu** – tekstowe obrazowanie slajdu. Służy do wprowadzania tekstów na slajdy przy użyciu pola konspektu. Mamy również możliwośd podglądy poszczególnych slajdów oraz wprowadzania notatek prelegenta.

Widok slajdu – pojedynczy slajd zajmuje większą część przestrzeni roboczej, pozwala dobrze rozplanować układ elementów. Pole konspektu zamienia się w pasek nawigacji, na którym widzimy poszczególne numery slajdów. W tym widoku wprowadzamy informacje bezpośrednio na slajd. Nie możemy dodawać tutaj notatek prelegenta.

**Widok sortowania slajdów** – podgląd wszystkich utworzonych slajdów. Widok służący do sortowanie slajdów, nadawania efektów prezentacji, przeglądania zawartości wielu slajdów jednocześnie. Pod każdym slajdem znajduje się jego kolejny numer w prezentacji oraz ikonki pozwalające przeglądać efekt przejścia slajdu oraz efekty animacji przypisane do elementów na slajdzie.

Jeśli numer slajdu jest przekreślony, oznacza to, że slajd został ukryty.

**Wyświetl pokaz slajdów** – wyświetla pełnoekranowy pokaz, zaczynając od aktywnego slajdu (klawisz **Shift + F5**). Aby wyświetlid pokaz od pierwszego slajdu wciśnij klawisz **F5**. Aby wyjśd z tego widoku należy wcisnąd klawisz ESC na klawiaturze. Poruszanie się pomiędzy slajdami np. za pomocą klawiszy:

- strzałka w prawo, spacja slajd do przodu,
- strzałka w lewo, backspace slajd wstecz,

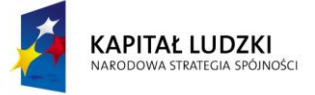

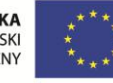

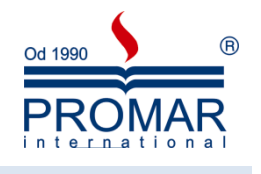

#### <span id="page-5-0"></span>TWORZENIE PREZENTACJI

 $\tilde{\mathbf{r}}$ 

Tworząc nową prezentację, możemy rozpocząć od pustej prezentacji lub skorzystać z gotowych motywów kolorystycznych. Osobiście zalecam następującą kolejnośd wykonywania czynności przy tworzeniu prezentacji od A do Z:

- 1. Orientacyjne nakreślenie ilości slajdów. Aby dodać slajd kliknij na przycisk Nowy slajd na pasku Formatowanie. Równie łatwo można usunąć slajd z naszej prezentacji. Klikamy po prostu na przycisk Usuń i slajd znika.
- 2. Określenie układu zawartości. Domyślnie pierwszy slajd powinien mieć układ Slajdu tytułowego. Dla slajdów następnych możemy odpowiednio wybrać z listy inne Układy slajdu.

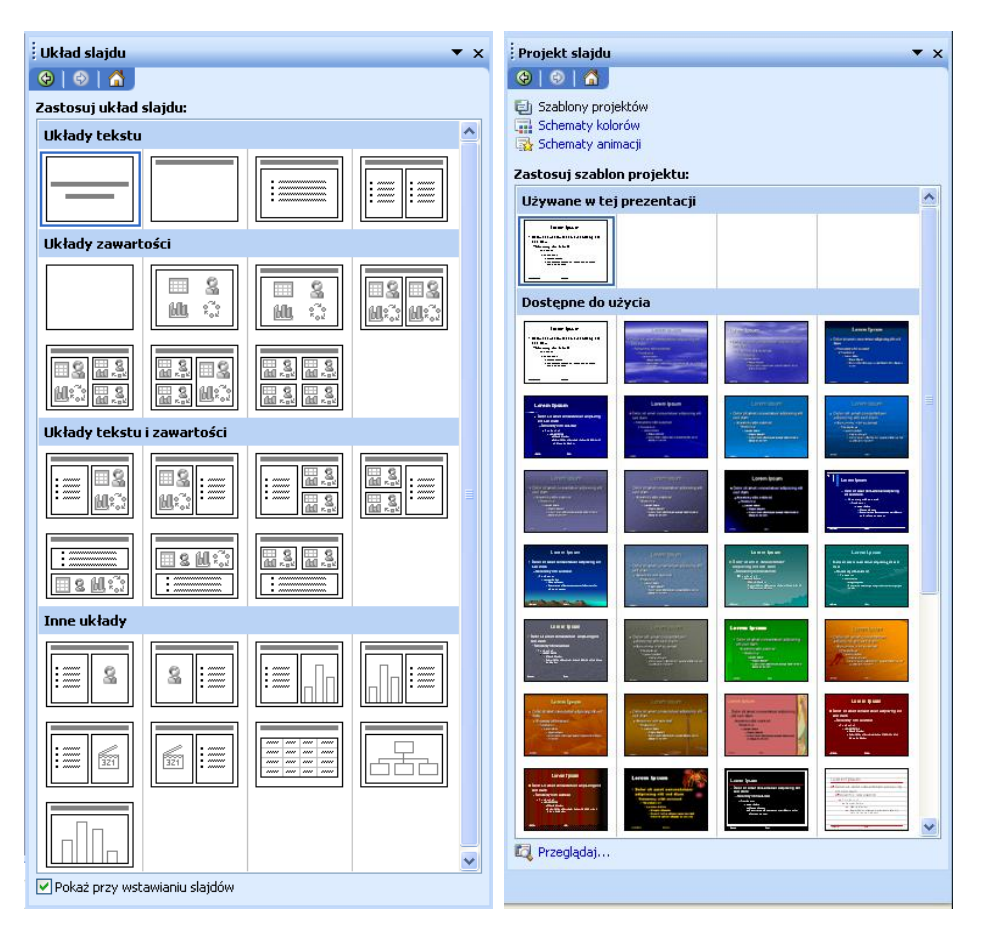

3. Kolejnym etapem jest wybranie odpowiedniego Motywu kolorystycznego, który będzie wzbogacał wizualnie naszą prezentację. Motywy te dostępne są w Projektach slajdu. Pamiętajmy, że slajd tytułowy z reguły ma troszkę inną postać.

Przykładowo wybrany motyw będzie miał następującą postać:

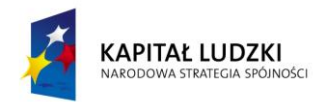

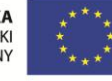

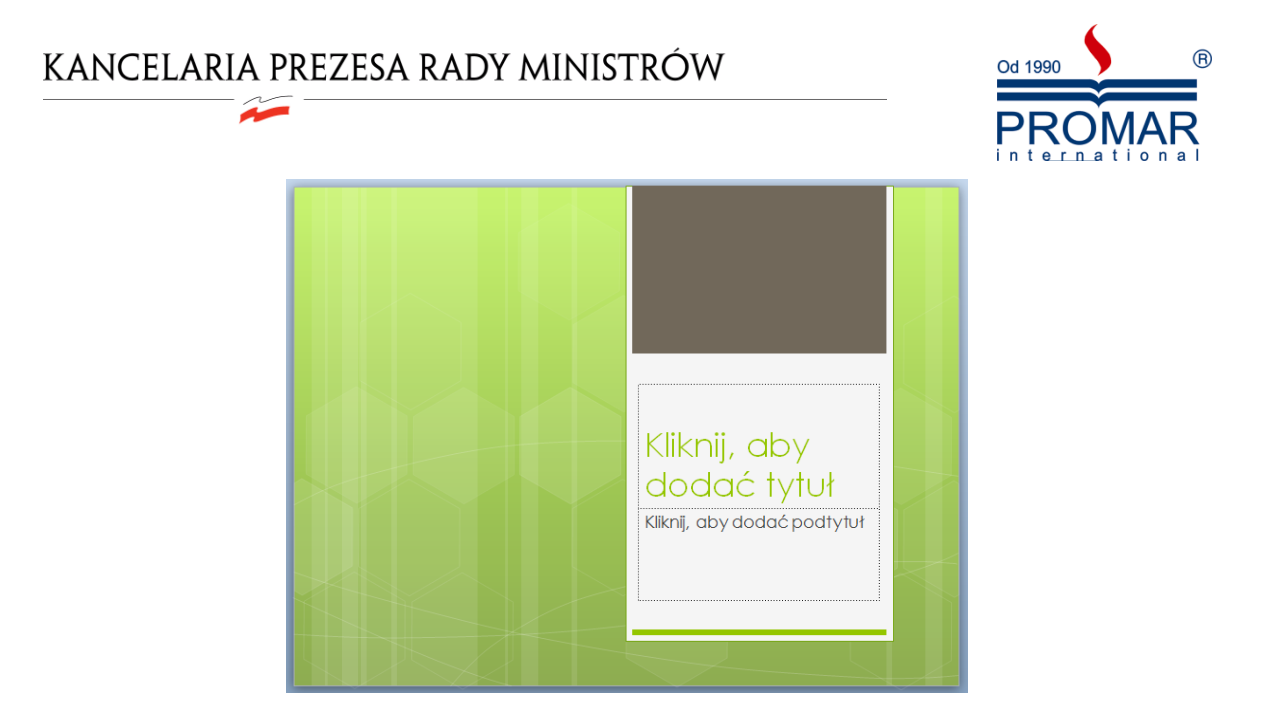

Niejednokrotnie podoba nam się dany Motyw, aczkolwiek chcielibyśmy zmienić jego kolorystykę. Żaden problem. Do dyspozycji mamy Schematy kolorów w Projektach slajdu.

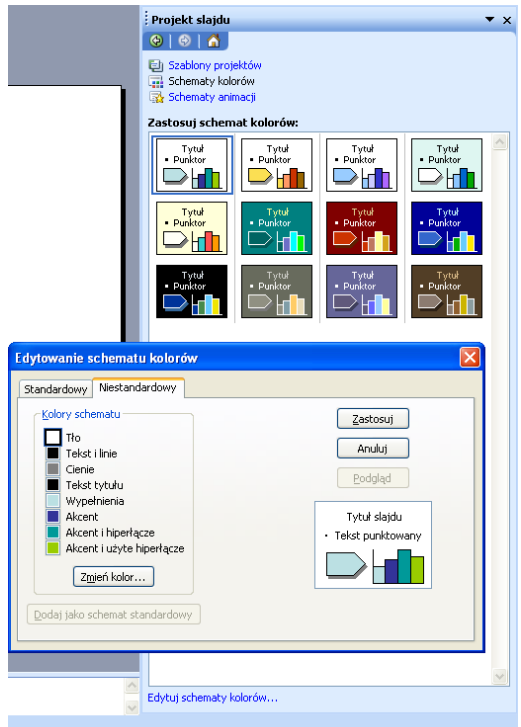

- 4. Dalej przechodzimy do wprowadzania i edycji treści właściwych na slajdach, czyli najważniejszych elementów prezentacji. Inna szkoła tworzenia prezentacji mówi, że najpierw powinniśmy rozpocząć od wstawiania treści w prezentacji, a na końcu zadbać o walory kolorystyczne. Tutaj wybór pozostawiam Tobie.
- 5. Jeśli chcemy zmienić kolejność slajdów w prezentacji, za pomocą lewego przycisku myszy przeciągamy miniaturę wybranego slajdu w nowe miejsce. Ponieważ w normalnym widoku PowerPointa nie widzimy zbyt wielu slajdów, warto wówczas przełączyć program do widoku Sortowania slajdów.

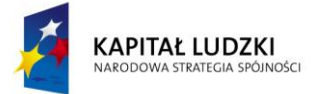

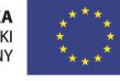

 $\sim$ 

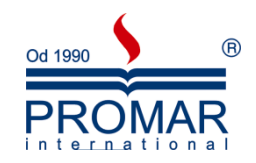

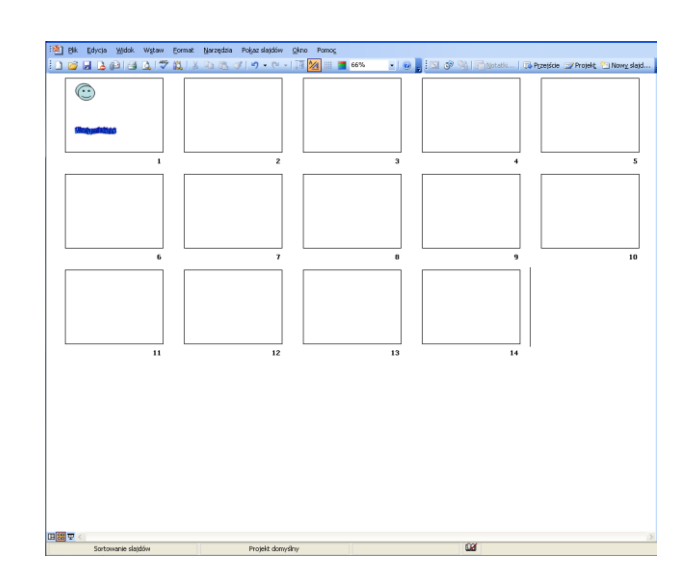

Najszybciej zrobimy to, klikając w dolnej części ekranu na przycisk przedstawiający cztery kwadraciki. Jest to środkowy przycisk na obrazku poniżej.

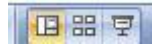

Aby wrócić następnie do widoku normalnego, klikamy na sąsiednim przycisku z tego samego paska, po lewej stronie.

#### <span id="page-7-0"></span>WYKORZYSTANIE WZORCA SLAJDU

Dobra prezentacja ma często na każdym slajdzie ten sam powtarzający się motyw. Może być to nazwisko prezentera, logo firmy, którą ten reprezentuje, lub też graficzny motyw ilustrujący temat prezentacji.

Zamiast pracowicie wprowadzać identyczny element na każdym slajdzie prezentacji możemy zrobić to jeden raz - na tak zwanym wzorcu slajdów.

Z menu **Widok**, wybieramy polecenie Wzorzec, dalej **Wzorzec slajdów**. Na ekranie pojawią się miniatury slajdów, na których wyedytować można style wzorca różnych elementów prezentacji, takich jak tekst slajdu, tytuł czy podtytuł.

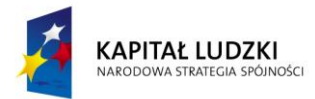

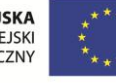

 $\sim$ 

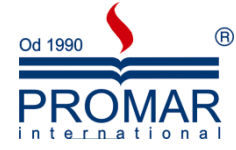

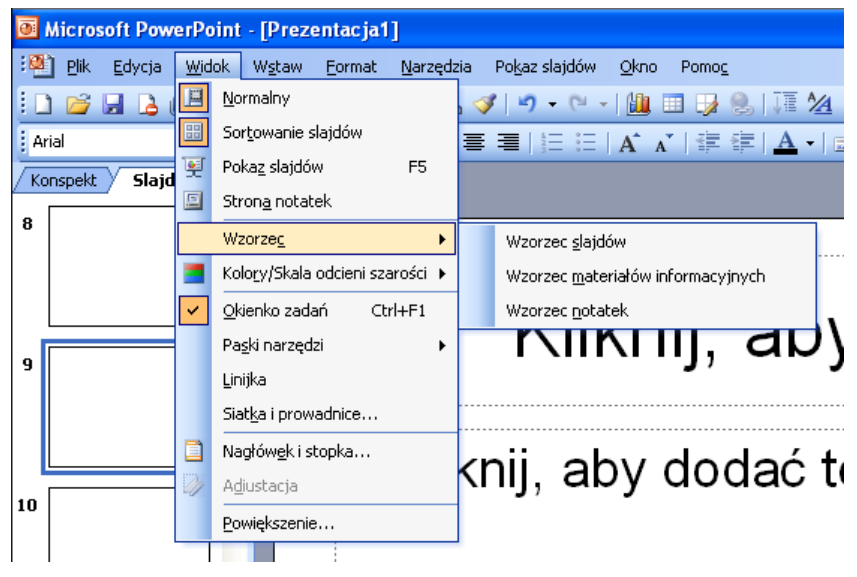

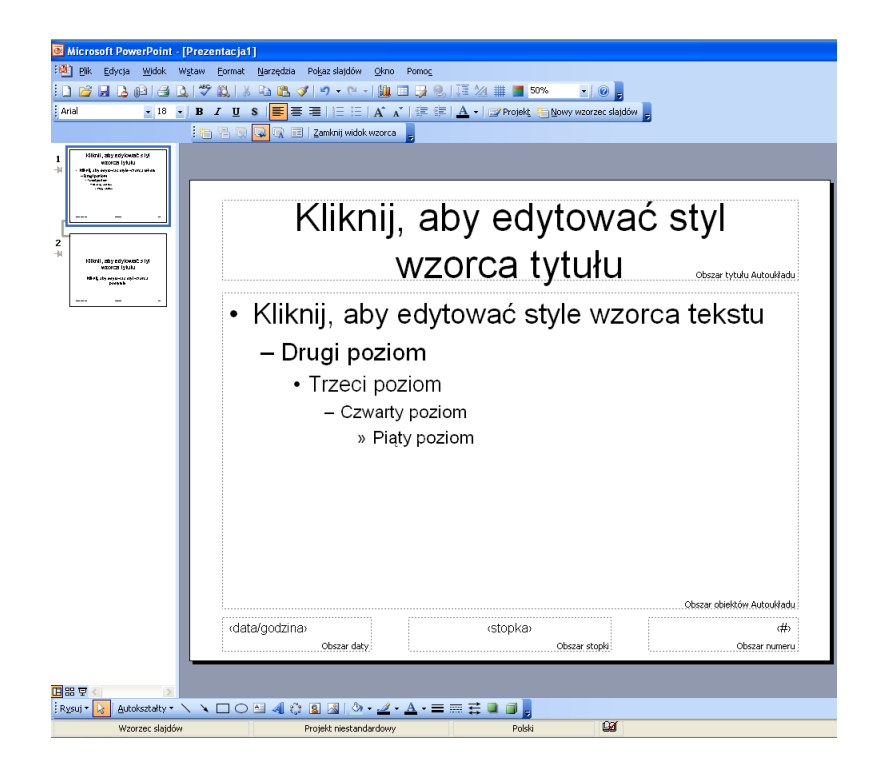

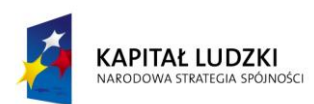

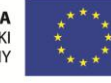

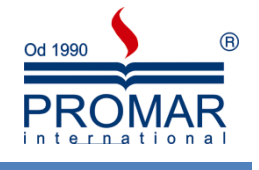

#### <span id="page-9-0"></span>**TWORZENIE PROSTEJ GRAFIKI MENEDŻERSKIEJ:**

Żadna prezentacja nie byłaby atrakcyjna, gdyby nie obiekty graficzne. W programie PowerPoint mamy ogromne możliwości, jeśli chodzi o wstawianie obiektów graficznych i multimedialnych. Do dokumentów możemy wstawiać:

- Obrazy (zdjęcia)
- Cliparty
- Autokształty
- Schematy organizacyjne

F

- Wykresy
- Obiekty WordArt
- Klipy multimedialne
- Hiperłącza

#### <span id="page-9-1"></span>WSTAWIANIE OBRAZÓW

1. W menu Wstaw wybierz przycisk Obraz, dalej polecenie Z pliku…

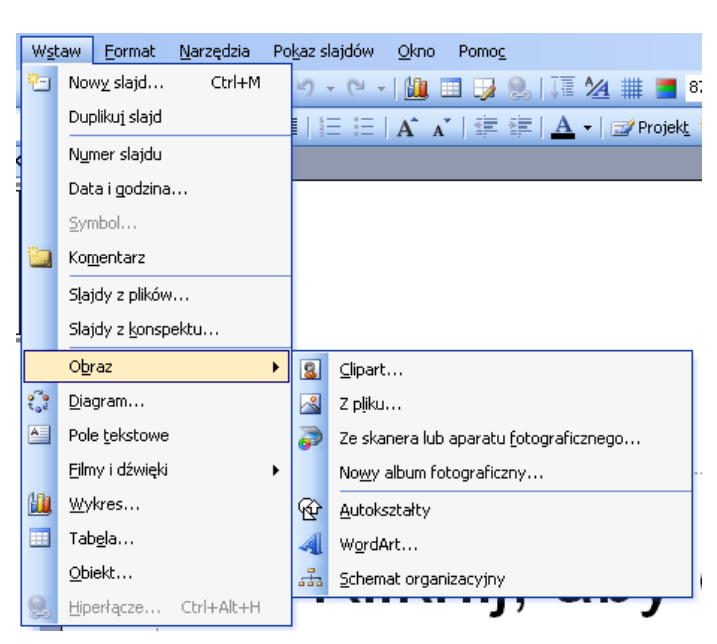

2. Wskaż dowolny obraz, znajdujący się na dysku, który chcesz wstawić

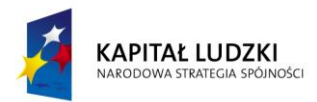

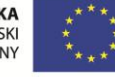

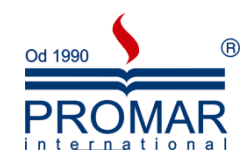

 $\overline{\phantom{a}}$ 

 $\boxed{\blacksquare}$ 

 $Przejdž$ 

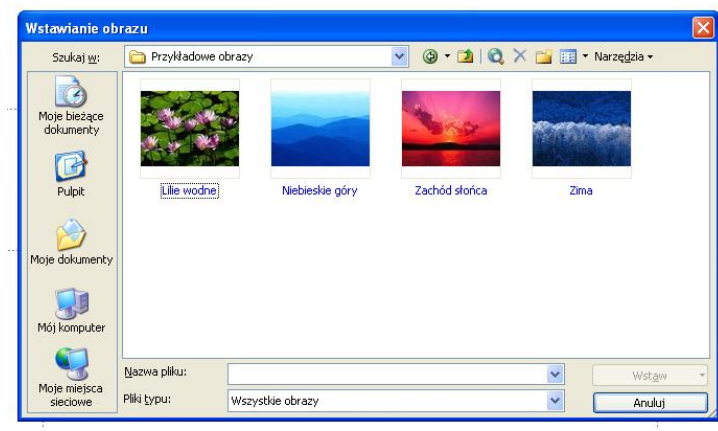

3. Kliknij dwukrotnie obraz, który chcesz wstawić

### <span id="page-10-0"></span>WSTAWIANIE OBIEKTÓW CLIPART

 $\sim$ 

1. Z menu Wstaw, dalej Obraz wybierz polecenie Clipart

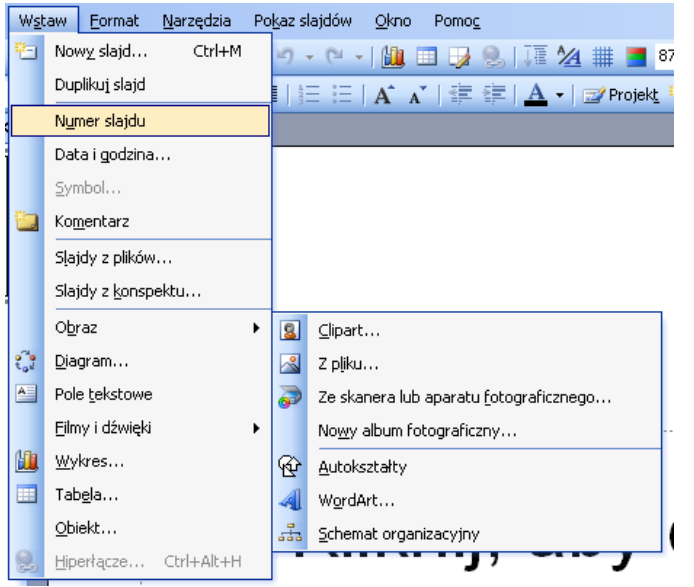

2 Znajdź więcej w witrynie Office.com Wskazówki dotyczące znajdowania obrazów

Clipart

Wyszukaj:

szkolenie

Wyniki powinny mieć postać: Wszystkie typy multimediów

V Uwzględnij zawartość witryny Office.com

- 2. W okienku zadań Clipart w polu tekstowym Wyszukaj wpisz słowo klucz Clipartów, które chcesz wstawid.
- 3. Pojawi się lista Clipartów skojarzonych ze słowem kluczem.
- 4. Kliknij lewym przyciskiem myszki na Cliparcie, który chcesz wstawić.

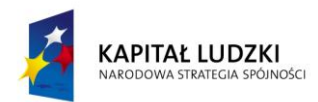

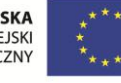

 $\sim$ 

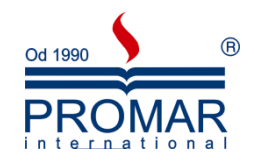

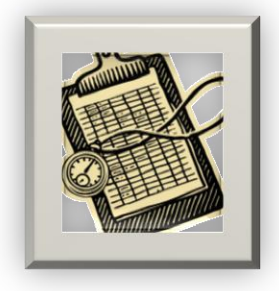

#### <span id="page-11-0"></span>RYSOWANIE I FORMATOWANIE KSZTAŁTÓW

Do dokumentu pakietu Office można dodawać różne kształty lub połączyć wiele kształtów w celu utworzenia rysunku. Dostępne są linie, podstawowe kształty geometryczne, strzałki, kształty schematów blokowych, gwiazdy, transparenty i objaśnienia. Po dodaniu kształtów można dodać do nich tekst oraz szybkie style.

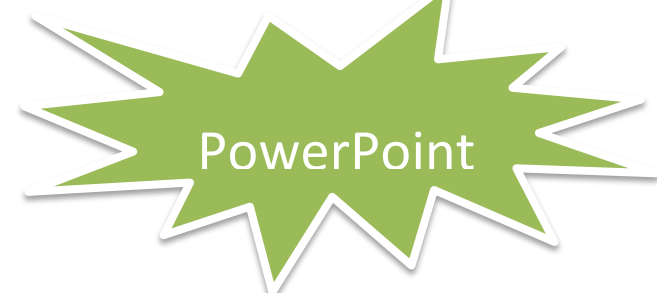

W celu sformatowania dowolnego kształtu, możemy skorzystać z wielu dostępnych opcji znajdujących się na pasku Rysowanie

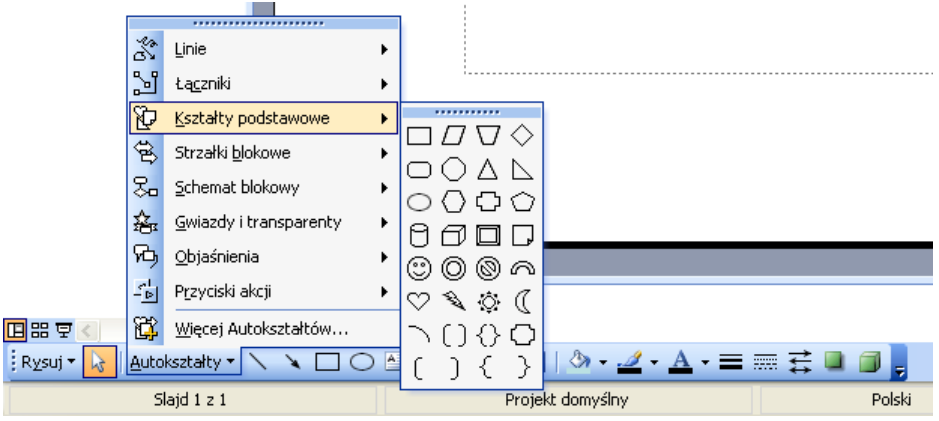

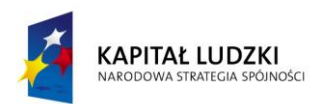

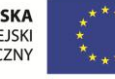

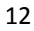

 $\tilde{\mathbf{r}}$ 

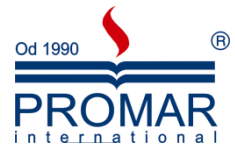

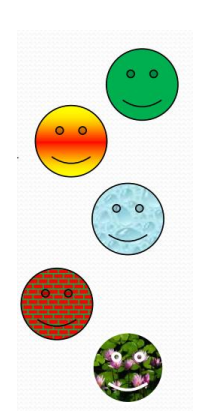

Dwukrotnie klikając lewym przyciskiem myszki na wstawione kształty można je dodatkowo formatować i wypełniać:

- Kolorem
- Gradientem
- Teksturą
- Deseniem
- Obrazem

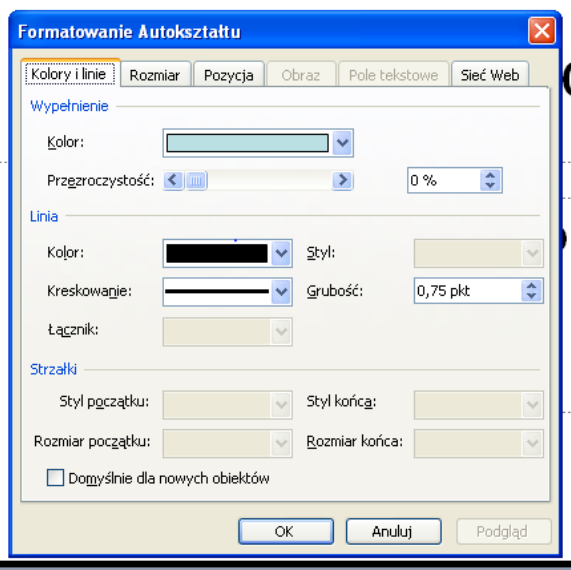

Aby zmienić kolejność zachodzących na siebie elementów graficznych, należy kliknąć prawym klawiszem myszy na wybrany obiekt i z menu kontekstowego wybrad:

- Przesuń na wierzch
- Przesuń pod spód

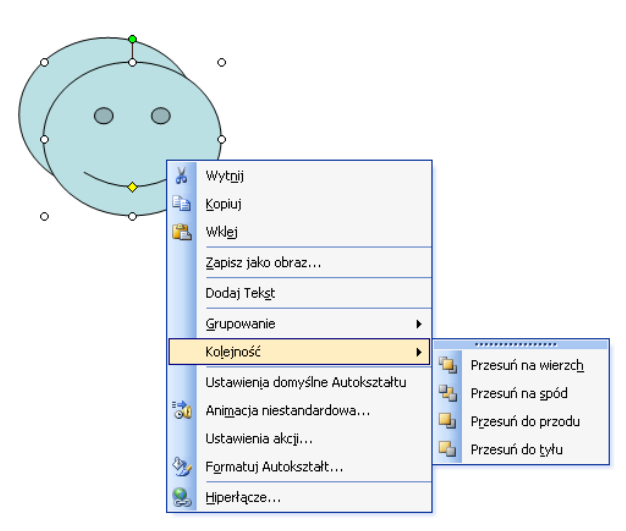

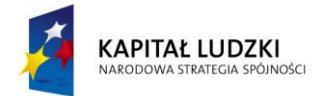

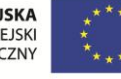

 $\sim$ 

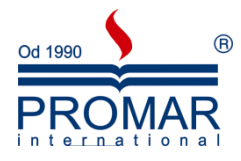

Aby pogrupować dowolną ilość elementów w jeden obiekt, należy zaznaczyć obiekty do pogrupowania poprzez klikanie na nich trzymając wciśnięty klawisz CTRL, następnie kliknąć prawym klawiszem myszy na jeden z zaznaczonych obiektów i z menu kontekstowego wybrać:

**•** Grupuj

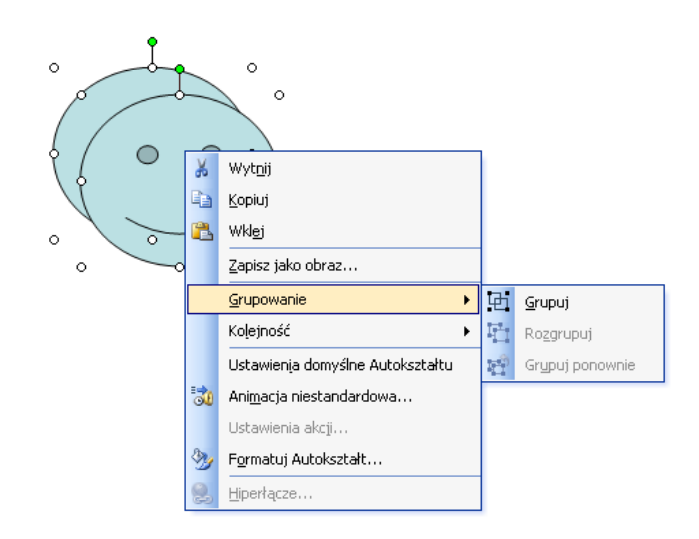

#### <span id="page-13-0"></span>OBIEKTY WORDART

Obiekty WordArt są galerią gotowych stylów służących do tworzenia napisów ozdobnych. Aby wstawid obiekt WordArt, z menu Wstaw, dalej Obraz należy wybrać polecenie WordArt. Do formatowania tych obiektów posłużą nam te same opcje, które stosowaliśmy przy formatowaniu Kształtów na pasku narzędziowym WordArt.

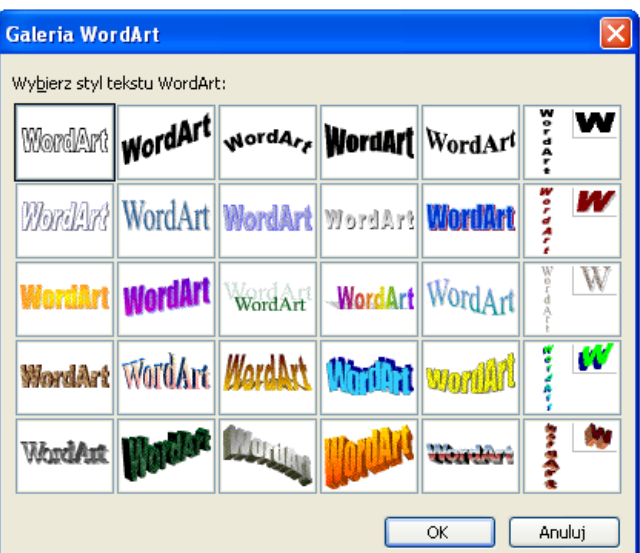

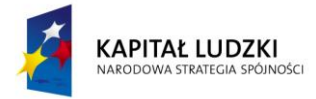

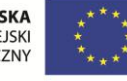

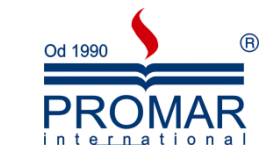

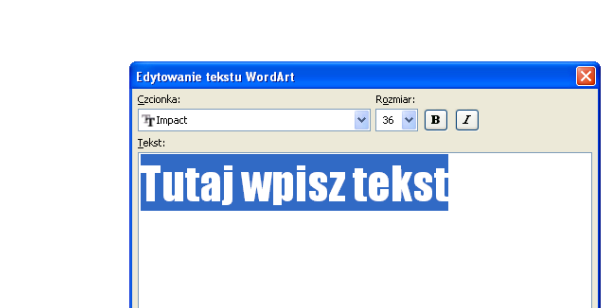

 $\sim$ 

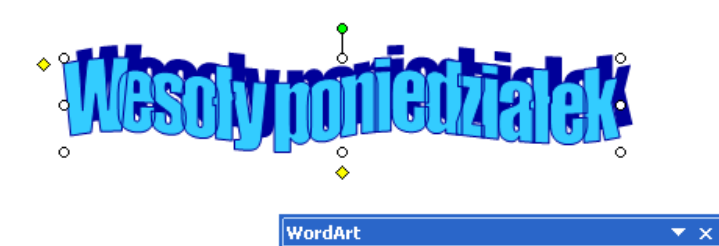

OK Anuluj

4 | Edytuj tekst... | 4 | 3 | 4 | Aa | 4 | 三 公

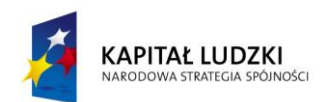

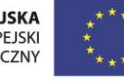

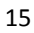

#### <span id="page-15-0"></span>**POKAZ SLAJDÓW**

 $\tilde{\mathbf{r}}$ 

Po stworzeniu prezentacji przychodzi czas na jej przedstawienie Przycisk **Wyświetl pokaz slajdów**

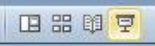

wyświetla pełnoekranowy pokaz, zaczynając od aktywnego slajdu (klawisz **Shift + F5**). Aby wyświetlid pokaz od pierwszego slajdu wciśnij klawisz F5. Aby wyjść z tego widoku należy wcisnąć klawisz ESC na klawiaturze. Poruszanie się pomiędzy slajdami np. za pomocą klawiszy:

- strzałka w prawo, spacja slajd do przodu,
- strzałka w lewo, backspace slajd wstecz,

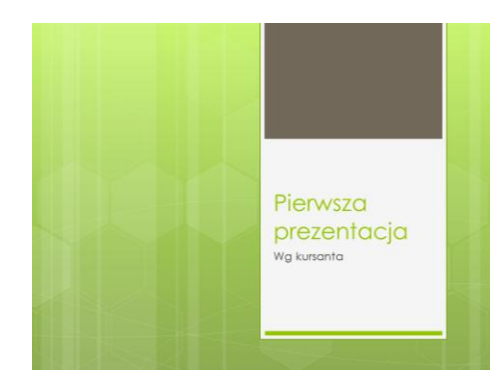

W trakcie pokazu mamy dostępne również pewne narzędzia pokazowe, jak np. długopis, czy zakreślacz. Za pewne pomocne będą w trakcie samej prezentacji, by dodatkowo wizualnie wskaźnikiem zwracać uwagę na ważne komponenty naszej prezentacji.

Aby włączyć opcję długopisu w trakcie pokazu:

- uruchom pokaz prezentacji
- kliknij prawym przyciskiem myszy na slajdzie i z menu wybierz jedną z opcji wskaźnika:

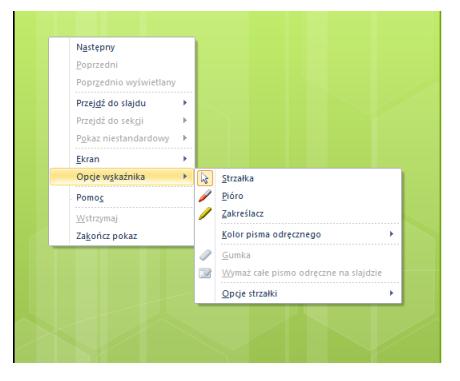

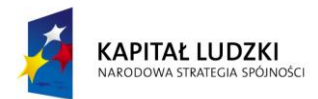

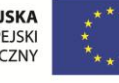

**B** 

Od 1990

D

### KANCELARIA PREZESA RADY MINISTRÓW  $\widetilde{\rightarrow}$

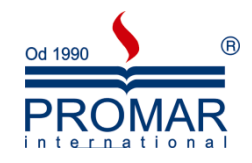

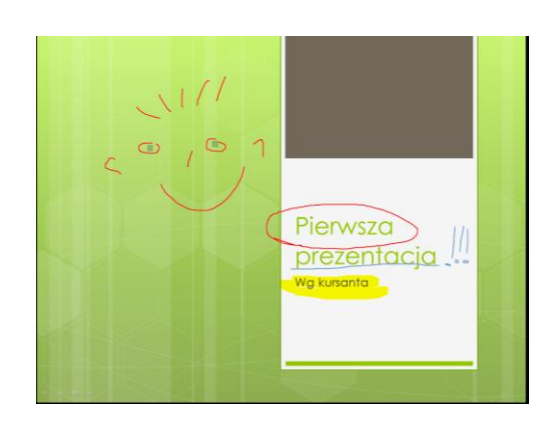

Przy wyjściu z pokazu program zapyta nam się, czy zachować pismo odręczne.

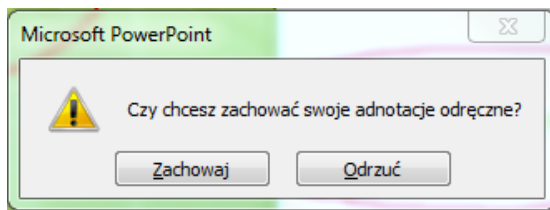

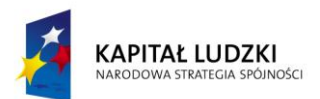

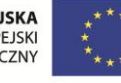

 $\sim$ 

<span id="page-17-0"></span>ĆWICZENIA

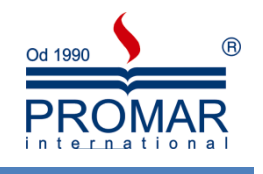

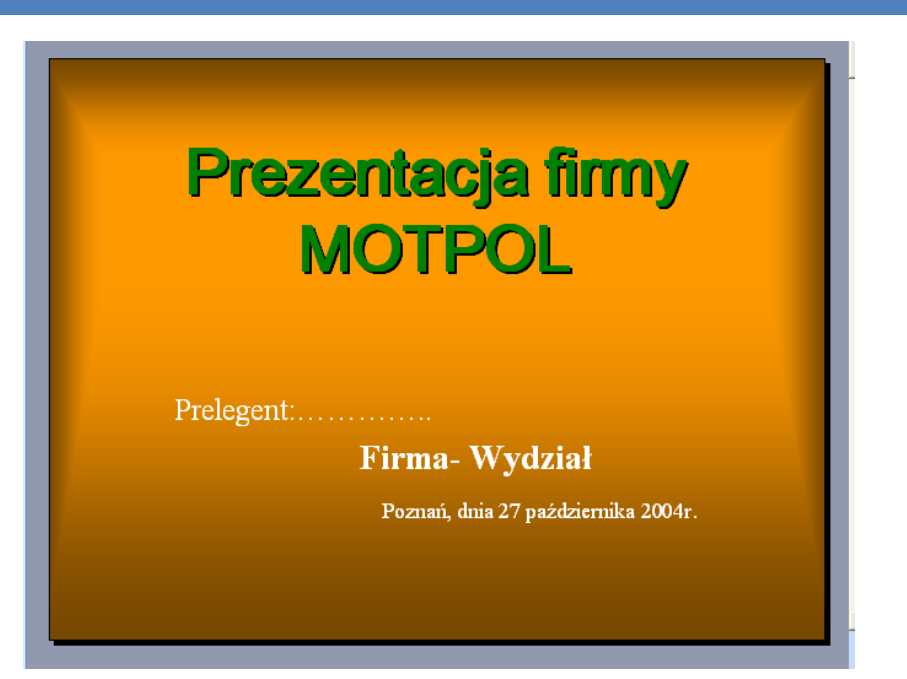

## TEZY PREZENTACJI Misja firmy Struktura organizacyjna Struktura działalności Wyniki finansowe Prezentacja produktów Film promocyjny i multimedia Podsumowania i wnioski

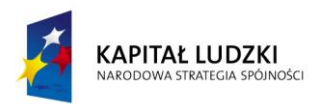

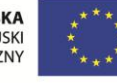

 $\tilde{\mathbf{r}}$ 

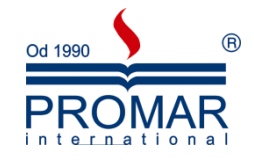

## MISJA FIRMY

Misją naszej firmy jest dostarczanie produktów najwyższej jakości w celu zaspokojenia największej ilości klientów w jak najkrótszym czasie.

Jakość naszych produktów dorównuje a nawet przewyższa produkty innych producentów szczególnie zagranicznych.

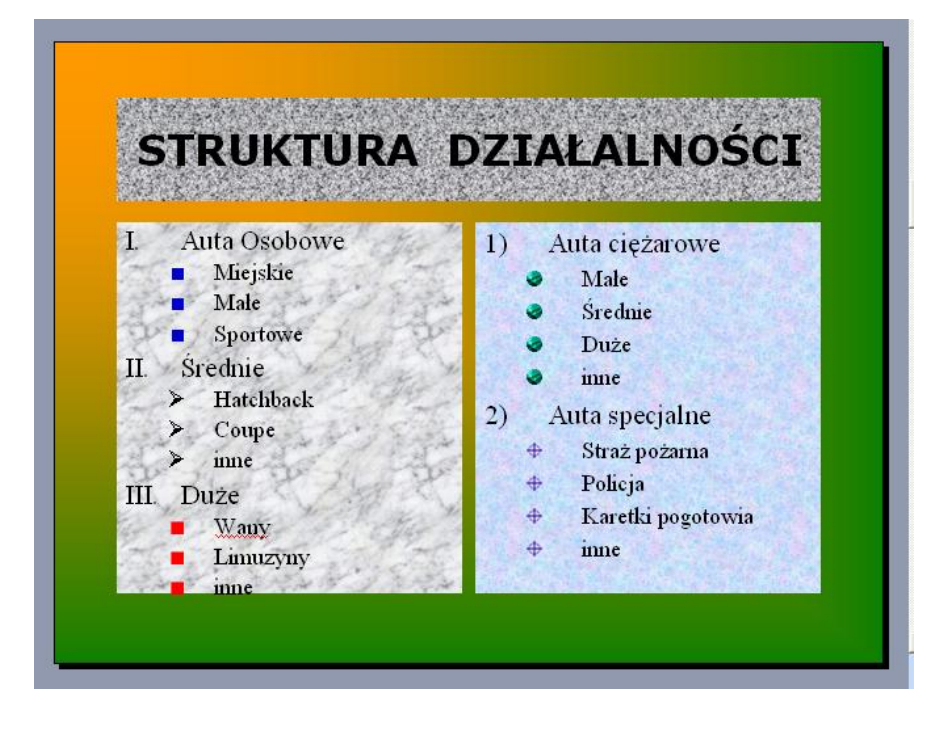

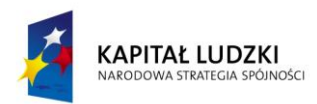

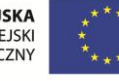

 $\tilde{\mathbf{r}}$ 

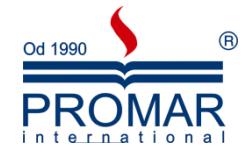

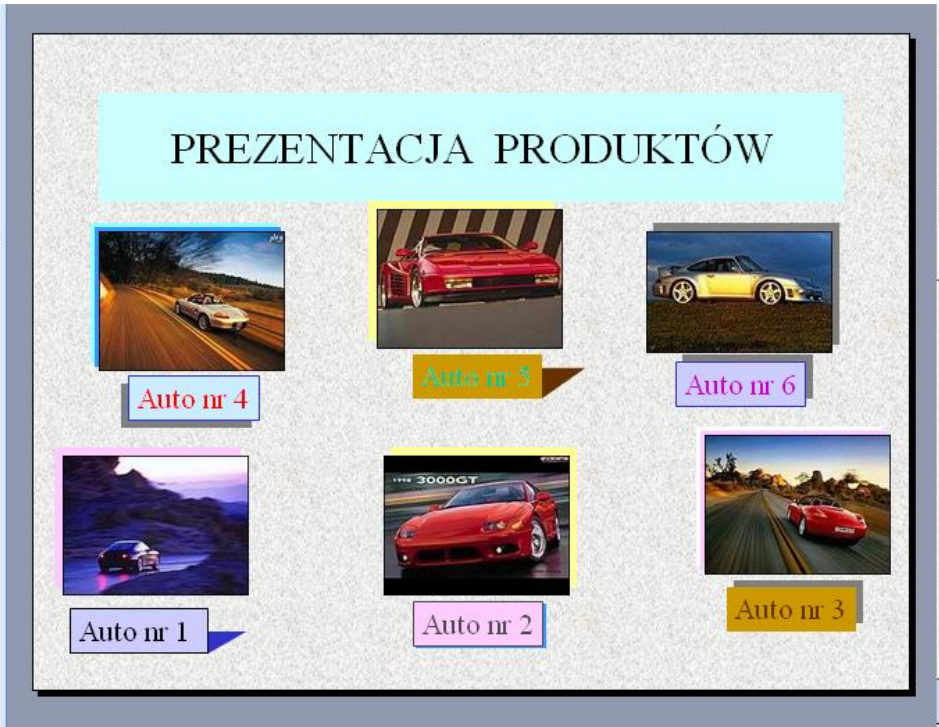

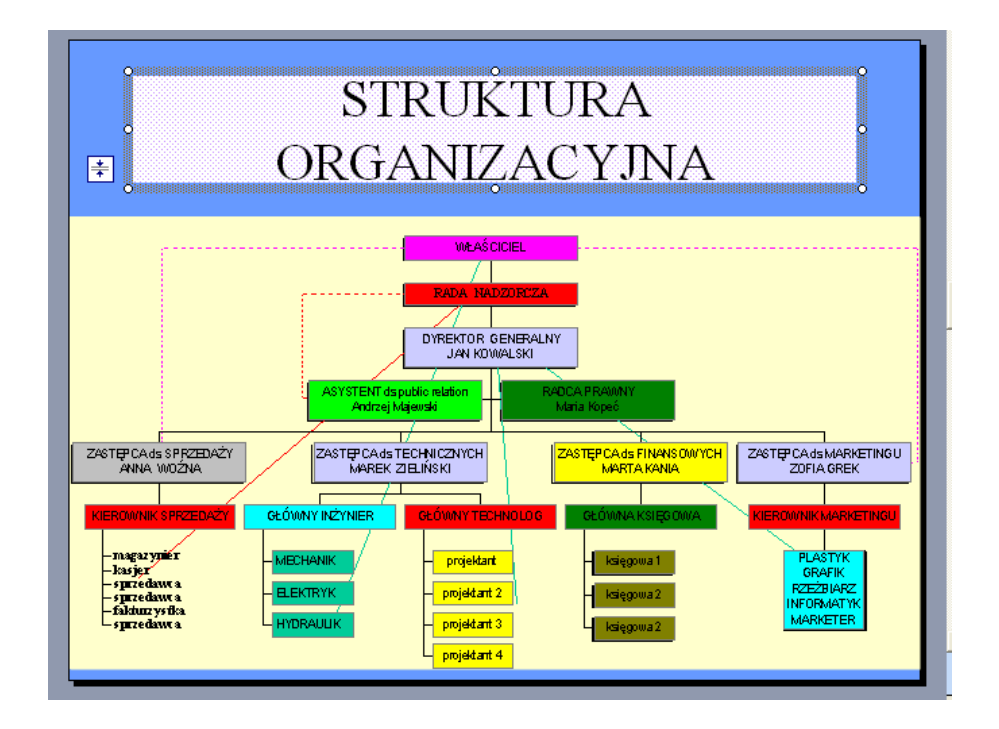

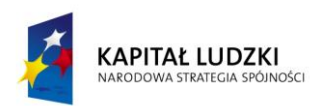

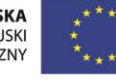

 $\sim$ 

п

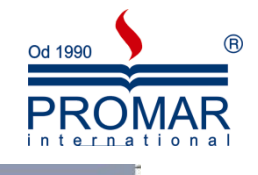

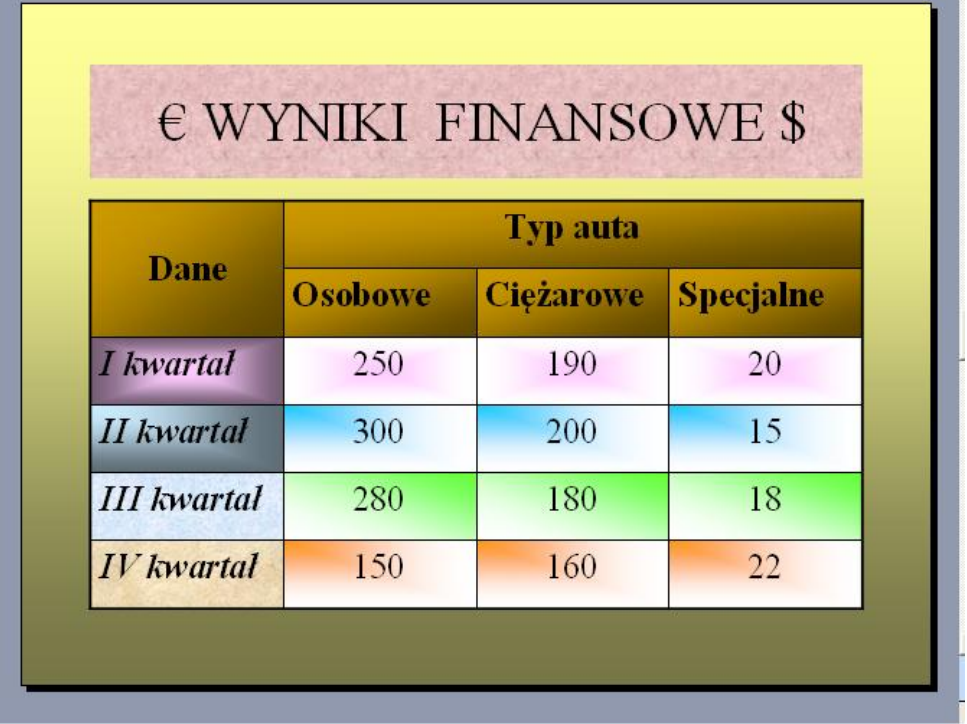

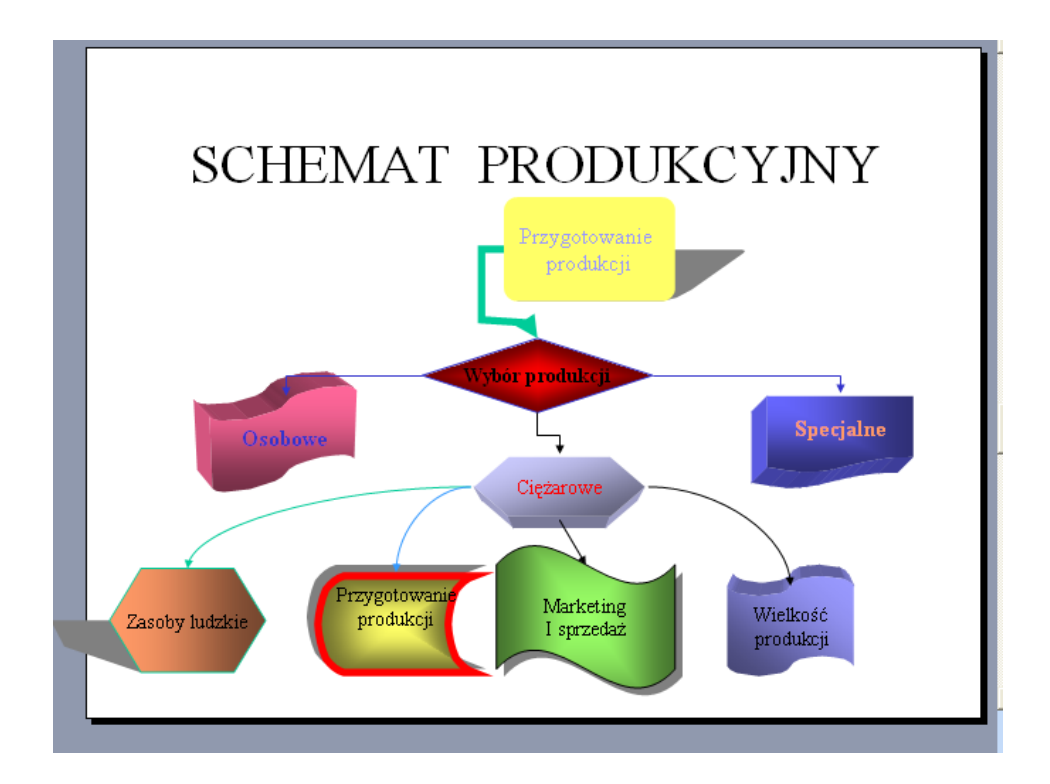

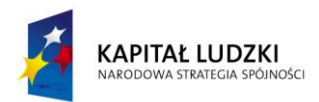

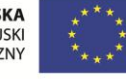

 $\sim$ 

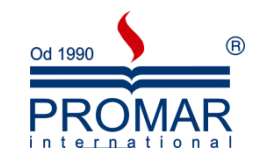

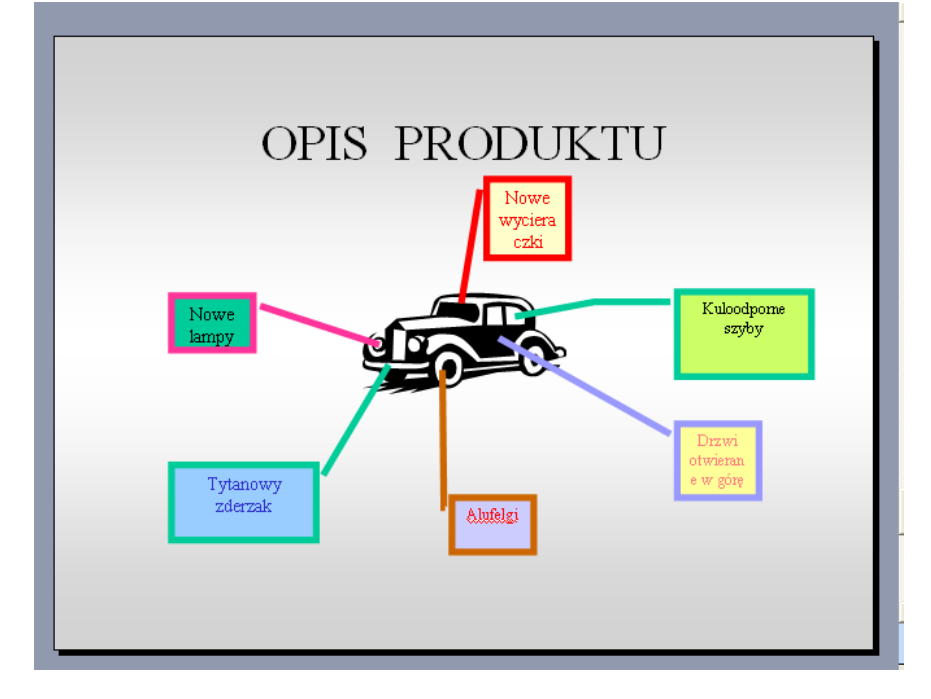

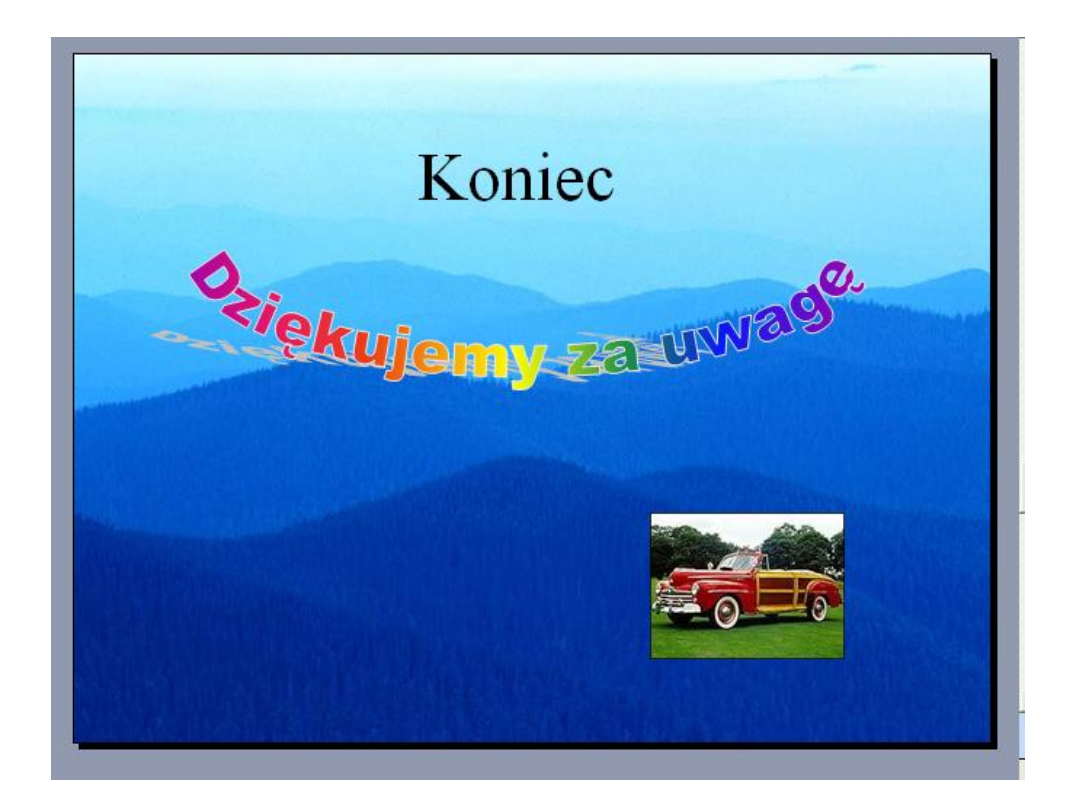

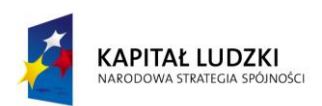

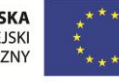

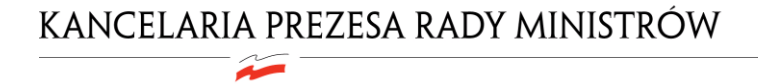

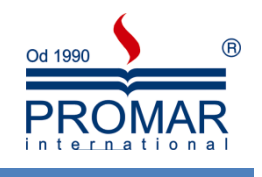

<span id="page-22-0"></span>**NOTATKI**

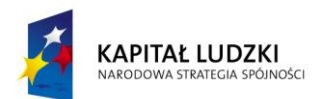

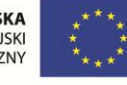